## Guías de Ayuda Suias de Ayuda<br>Facturar DESPACHO CON UNA

Ingrese a sii.cl e ir a "Servicios Online" a la opción "Factura electrónica", en "Sistema de facturación gratuito del SII"; menú de "Emisión de documentos tributarios electrónicos (DTE).

**PASO** 

**PASO** 

**PASO** 

**PASO** 

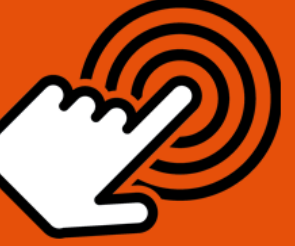

¿Cómo facturar más de una guía de despacho con una misma factura?

Ingresar a Factura Electrónica Autenticarse o Identificarse como Contribuyente con su RUT y clave.  $(A)$  Ingrese los datos. Datos de Factura Activar casilla de descripción donde podrá agregar detalle de las guías que referencia. Debe activar la casilla de verificación de las Referencias e ingresar las guías de despacho correspondientes. Revisar, firmar y enviar Revisar los datos ingresados en una

vista previa del documento. Si está de acuerdo presione "Firmar y Enviar".

La Factura Electrónica ha sido generada, firmada y enviada al SII. Para visualizar e imprimir ir a "Ver Documento".

Sii cl

Para ver más detalles en cada paso, revisar las páginas a continuación.

Emisión e Impresión

# Guías de Ayuda<br>Facturar DESPACHO CON UNA

#### **¿CÓMO FACTURAR MÁS DE UNA GUÍA DE DESPACHO CON UNA MISMA FACTURA?**

### **Paso 1.**

Debe ingresar al menú "Facturación electrónica", "Sistema de facturación gratuito del SII", luego desplegar el menú "Emisión de documentos tributarios electrónicos (DTE) y finalmente hacer click en la opción "Factura Electrónica".

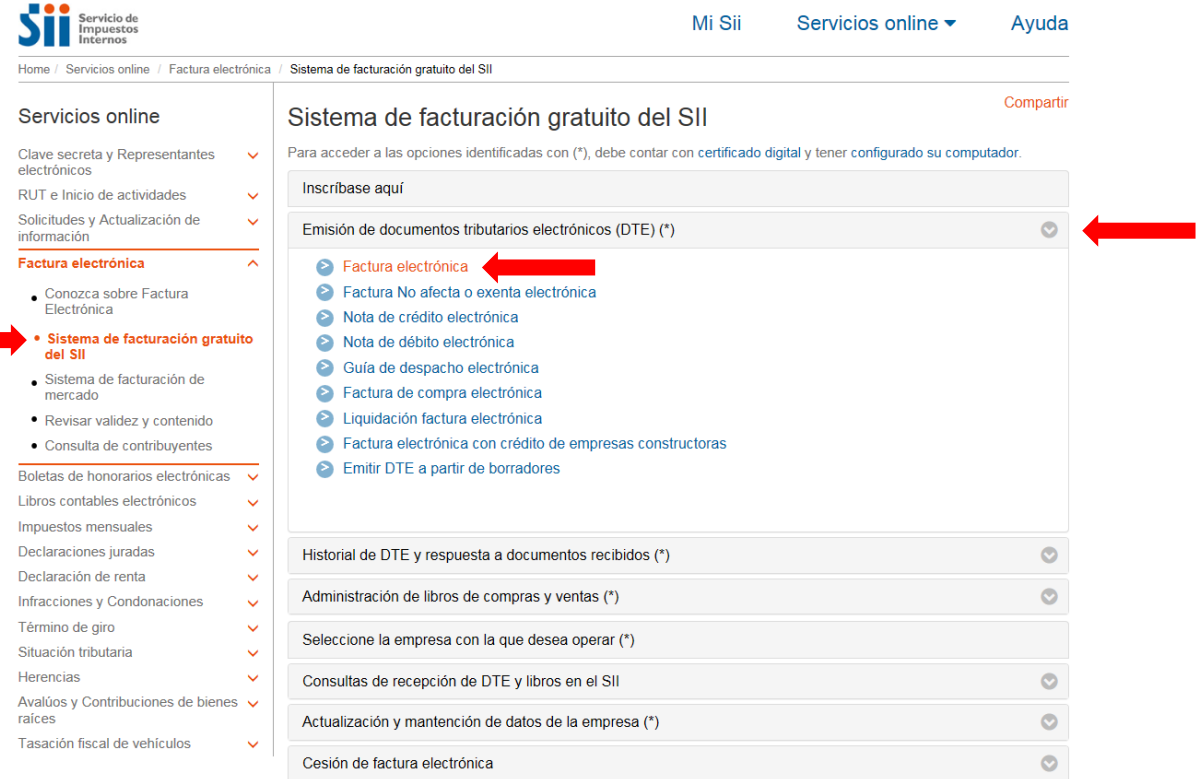

Recuerde que para la emisión de documentos tributarios electrónicos debe contar con certificado digital y tener configurado su equipo.

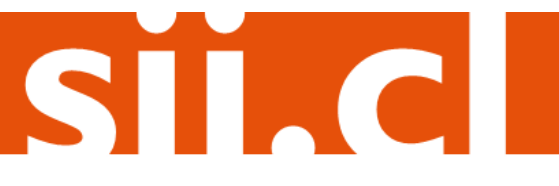

## Guías de Ayuda <u>MÁS DE UNA GUÍA</u>

Debe haber iniciado sesión con Rut y clave del contribuyente o representante legal.

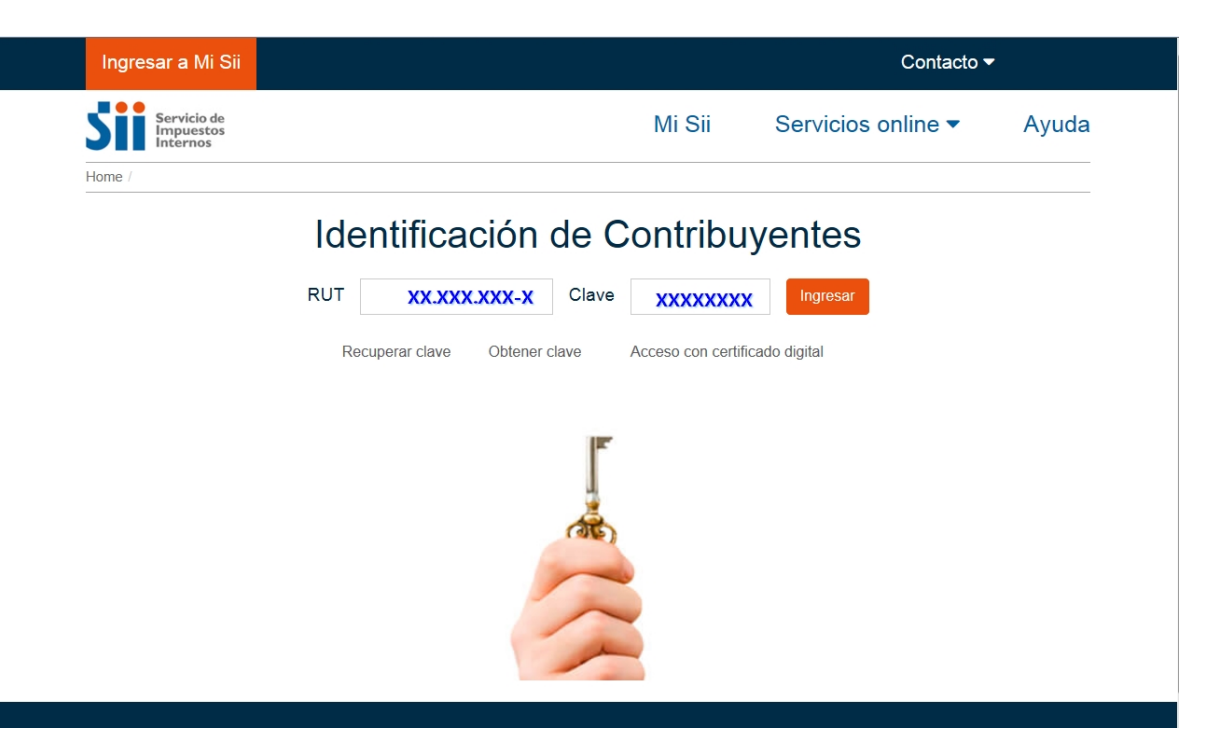

#### **Paso 2.**

Ingrese los datos y luego presione el botón "Validar y visualizar".

Al ingresar el RUT, si el sistema tiene guardado los datos relacionados, cargará en forma automática: Razón Social, Dirección, Comuna, Ciudad y Giro, en caso contrario, estos deberán ser digitados.

El Nombre Producto es obligatorio, por ejemplo: Factura Guía de Despacho, al igual que la Cantidad (Digite "1") y Precio (Valor Neto de la suma Total de las Guías de Despacho del período, es decir, sin IVA). El Subtotal se calcula en forma automática, como así también, el descuento por línea detalle en caso de existir (sólo debe ingresar el porcentaje del descuento).

Para poder describir los documentos debe activar la casilla "Descripción", para que aparezca un nuevo recuadro, en este debe identificar el tipo de documento, Guía de Despacho o Guía de Despacho Electrónica con los folios correspondientes y el periodo a que corresponden.

Debe activar la casilla de verificación de las Referencias e ingresar el tipo de documento tributario (Guías de Despacho o Guías de Despacho Electrónica) asociados al receptor de este documento. Dado a que hace referencia a varios del mismo tipo, debe ingresar un "1" en la casilla "Ind.", y por último en la casilla "Folio Ref." automáticamente aparecerá un cero.

El Sub Total, monto del Descuento Global, IVA y Total se calculan en forma automática, aquí usted sólo debe ingresar el porcentaje de Descuento Global en caso de existir.

SII.C

## Guías de Ayuda Guias de Ayuda<br>Facturar DESPACHO CON UNA

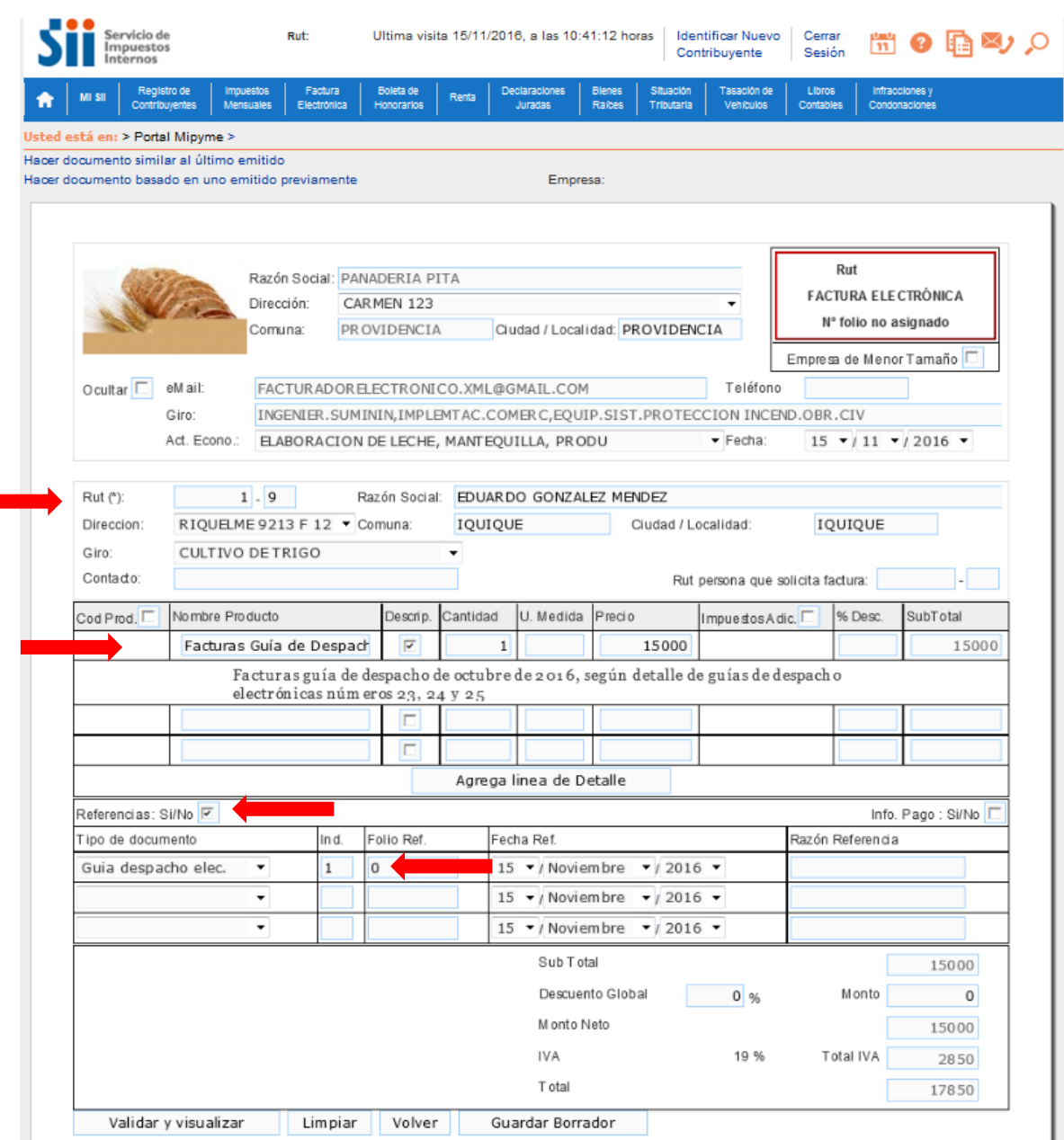

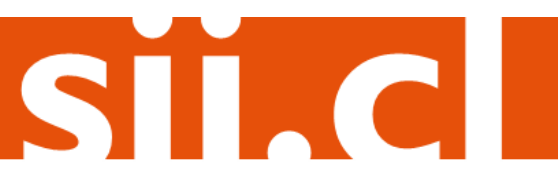

## Guías de Ayuda<br>Facturar DESPACHO CON UNA

### Paso 3.

Podrá revisar los datos ingresados en una vista previa del documento. Si está de acuerdo con el contenido, firme y envíelo al SII, presionando el botón "Firmar y Enviar".

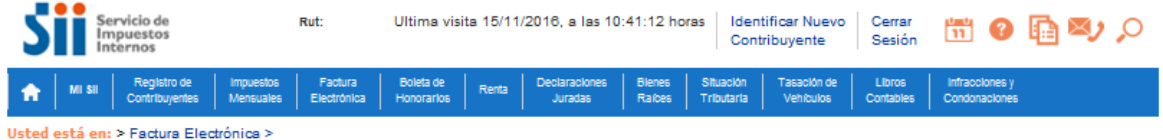

#### REVISIÓN DE DOCUMENTO TRIBUTARIO ELECTRÓNICO

Este es el Documento Tributario Electrónico que se ha generado con la información que Ud. ha ingresado hasta ahora. Revíselo cuidadosamente para verificar que contiene todos los datos que Ud. desea incorporar en el documento.

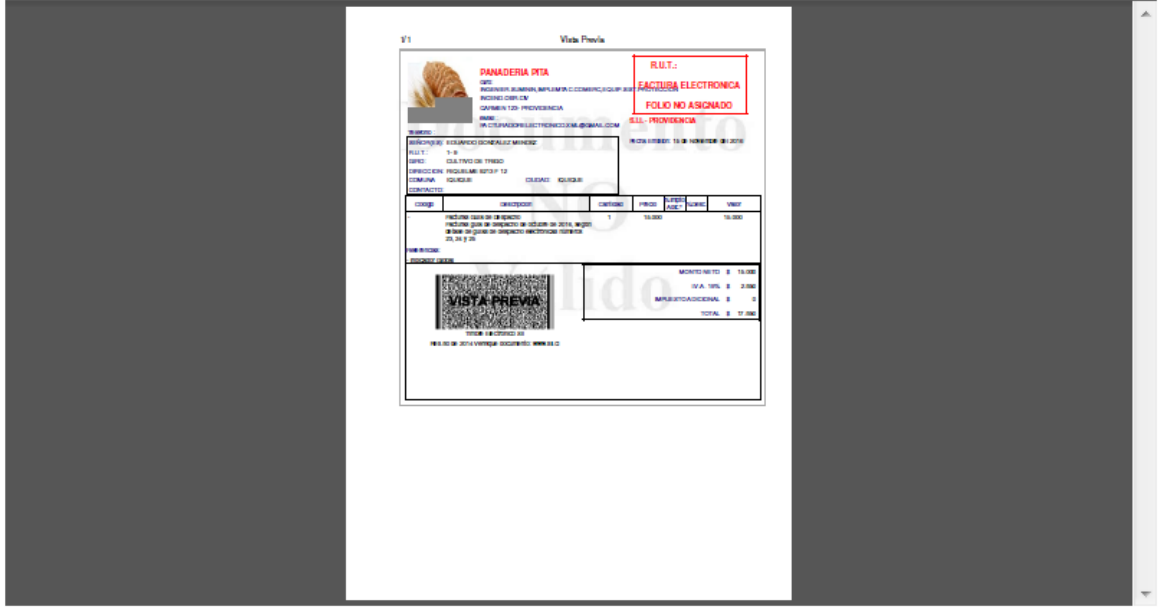

Si está de acuerdo con el documento desplegado y quiere proceder a firmar y enviar el documento al SII, presione el botón Firmar y Enviar.

Si quiere volver al documento para realizar correciones o agregar información, presione el botón Corregir.

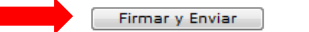

 $\boxed{\text{Corregir}}$ 

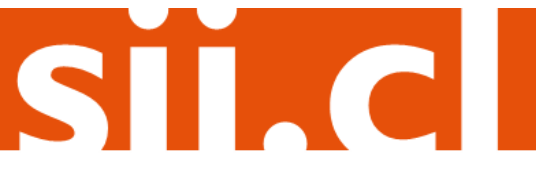

Empresa:

## Guías de Ayuda<br>Facturar DESPACHO CON UNA

### **Paso 4.**

La Factura Electrónica ha sido generada, firmada y enviada al SII. Si el cliente es un receptor electrónico autorizado, recibirá una copia del documento por correo electrónico.

Para visualizar el documento emitido y obtener representaciones impresas de éste, se debe seleccionar "Ver Documento".

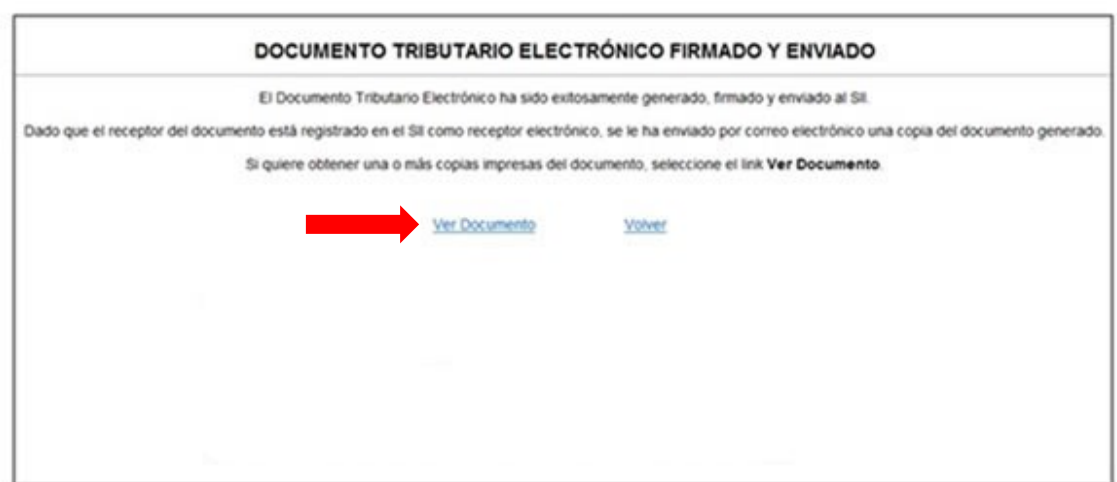

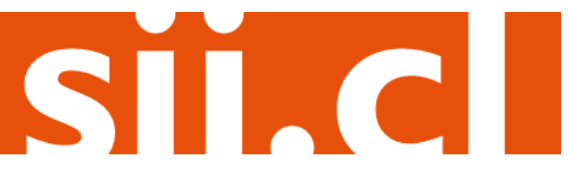